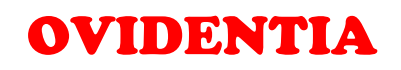

# Gestion des articles

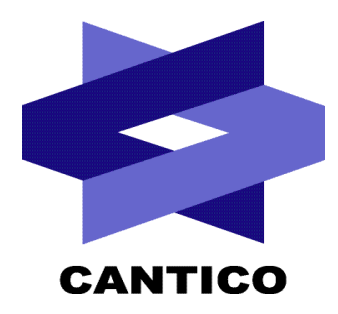

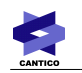

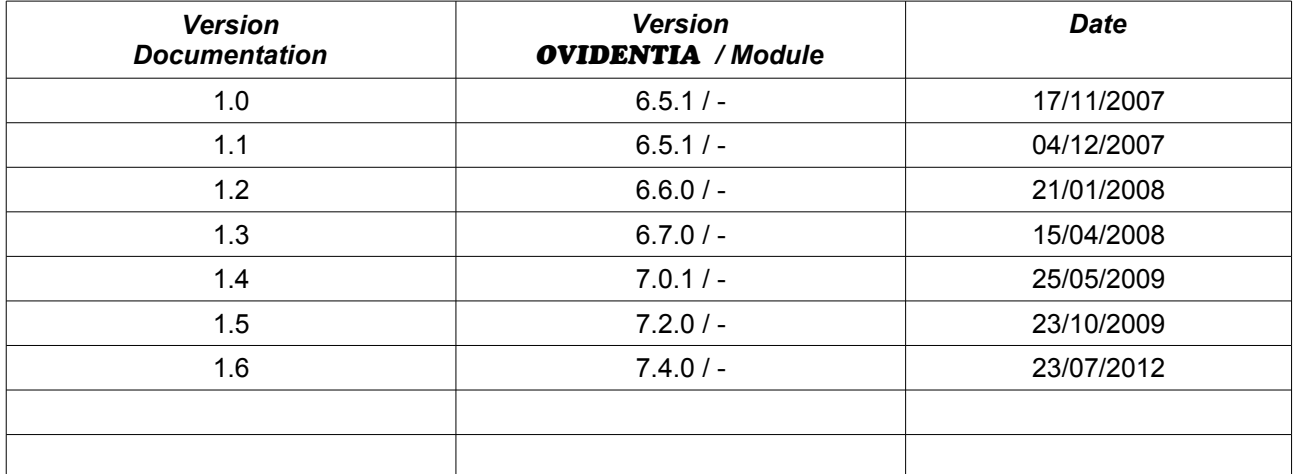

CANTICO

# Table des matières

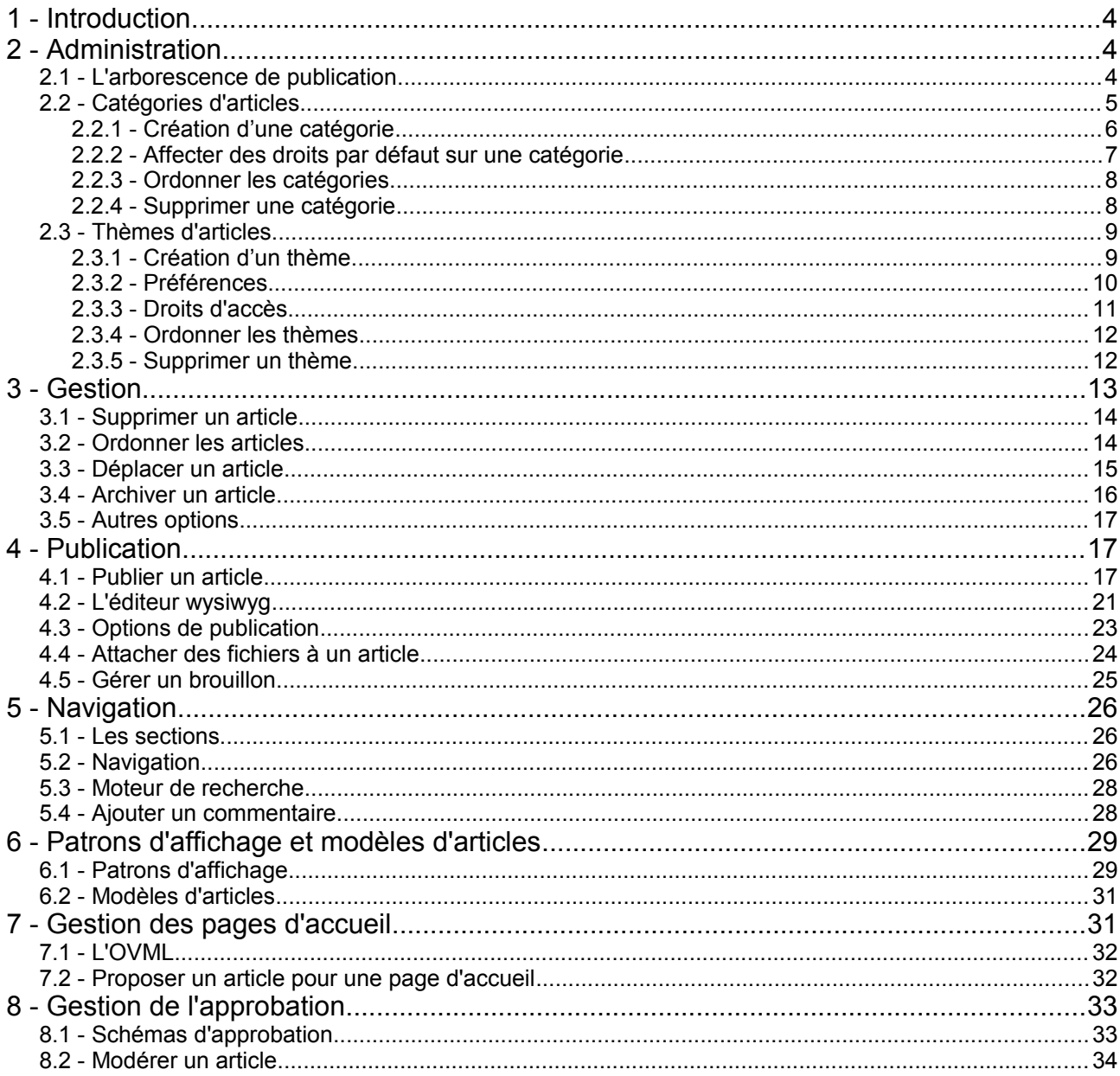

# **1 - Introduction**

La gestion des articles est le plus important système de publication d'informations dans **OVIDENTIA**. L'éditeur wysiwyg intégré permet une souplesse dans la mise en forme du contenu ainsi qu'une liaison avec des fonctions du portail comme les annuaires et le gestionnaire de fichiers. Plusieurs points d'entrée existent afin de faciliter l'accès aux informations : sections de catégories, moteur de recherche, ... Le langage OVML pourra aussi être utilisé par le webmaster afin, par exemple, d'illustrer en pages d'accueil les dernières publications.

On retrouve six acteurs dans la gestion des articles :

- l'administrateur : il est en charge de créer l'arborescence de publication et de définir les droits d'accès
- le gestionnaire d'articles : le seul à pouvoir supprimer un article, il gère aussi les processus d'archivages
- le publicateur : l'auteur des articles
- l'approbateur : il modère les articles avant leurs publications
- le gestionnaire des pages d'accueil : il définit les articles qui seront affichés en pages d'accueil
- le lecteur : dernier acteur, il peut ajouter des commentaires aux articles

# **2 - Administration**

L'administrateur est en charge de créer l'arborescence de publication qui deviendra par défaut l'arborescence de navigation sur le site. L'arborescence est constituée de catégories et de thèmes, conteneurs des articles. Pour chaque thème d'articles, l'administrateur choisit ses préférences, active les publications, les points d'entrée sur le site (sections) et définit les acteurs concernés : gestionnaires, publicateurs et lecteurs.

### *2.1 - L'arborescence de publication*

Lien *Articles* en section d'Administration.

L'arborescence de publication est composée de 2 entités : les catégories et les thèmes d'articles.

Les catégories sont de simples conteneurs, elles précisent la nature de l'information qu'elles contiennent. Une catégorie peut faire partie d'une catégorie parente, on parlera alors de souscatégorie. Il n'y a pas de limites quant au nombre d'imbrications.

Une catégorie peut contenir des thèmes d'articles et des sous-catégories.

Sur l'exemple ci-dessous, *Actualités* est une catégorie qui contient 3 thèmes d'articles : *Sport*, *Politique* et *Économie*.

● Les thèmes d'articles sont aussi des conteneurs et précisent aussi la nature de l'information qu'ils contiennent.

Un thème d'articles fait obligatoirement partie d'une catégorie et contient des articles.

Les droits d'accès et toutes les options de publication s'appliquent uniquement sur les thèmes d'articles (un article n'a pas d'options uniques, il hérite des options de son thème).

Les articles font partie d'un thème. Ils ne sont pas visibles de l'administrateur du site.

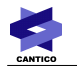

#### Catégories

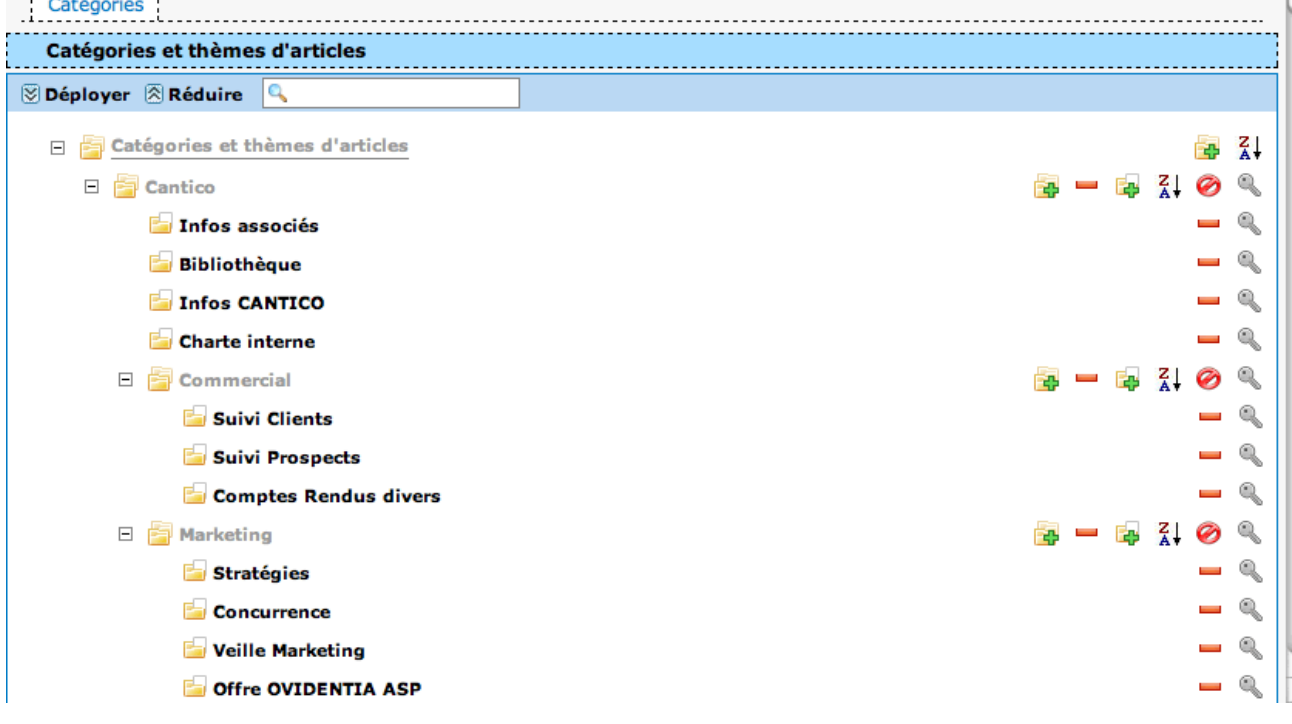

Administration : arborescence de publication

### *2.2 - Catégories d'articles*

Dans l'arborescence de publication, on reconnaîtra 5 icônes permettant de gérer les catégories (et souscatégories) :

- **· independing de la contracte de la contracte de la contracte de la contracte de la contracte de la contracte de la contracte de la contracte de la contracte de la contracte de la contracte de la contracte de la contrac**
- : Suppression d'une catégorie
- $\frac{z}{4}$  : Ordonne les catégories d'un même niveau
- $\bullet$  /  $\bullet$  : Affiche ou cache la section de la catégorie
- : Droits par défaut de la catégorie

Remarque : les sections font partie des points d'entrée possibles aux articles dans la navigation du portail. Il est possible d'activer une section pour chacune des catégories. Une section comporte des liens vers les thèmes et sous-catégories de la catégorie.

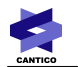

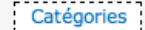

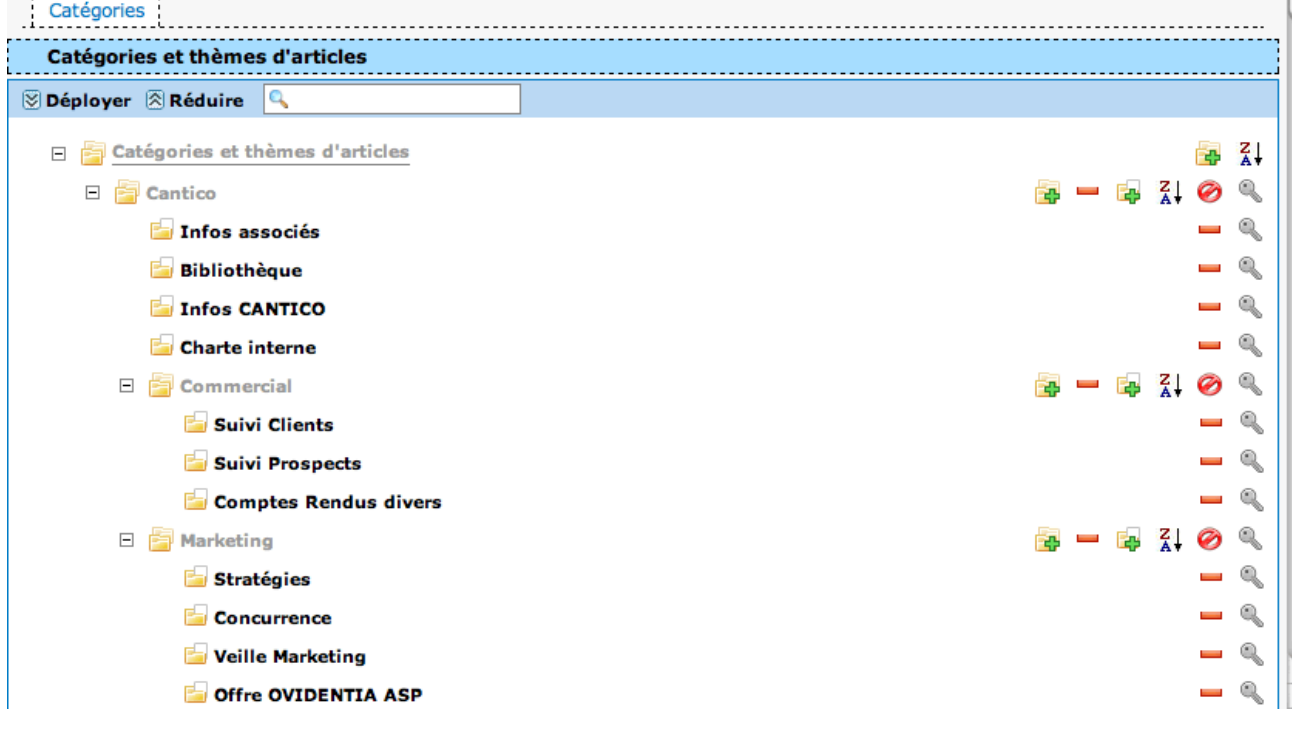

Gestion des catégories

### **2.2.1 - Création d'une catégorie**

Depuis l'arborescence de publication, après avoir cliqué sur l'icône concernée au niveau désiré, le formulaire de création apparaît :

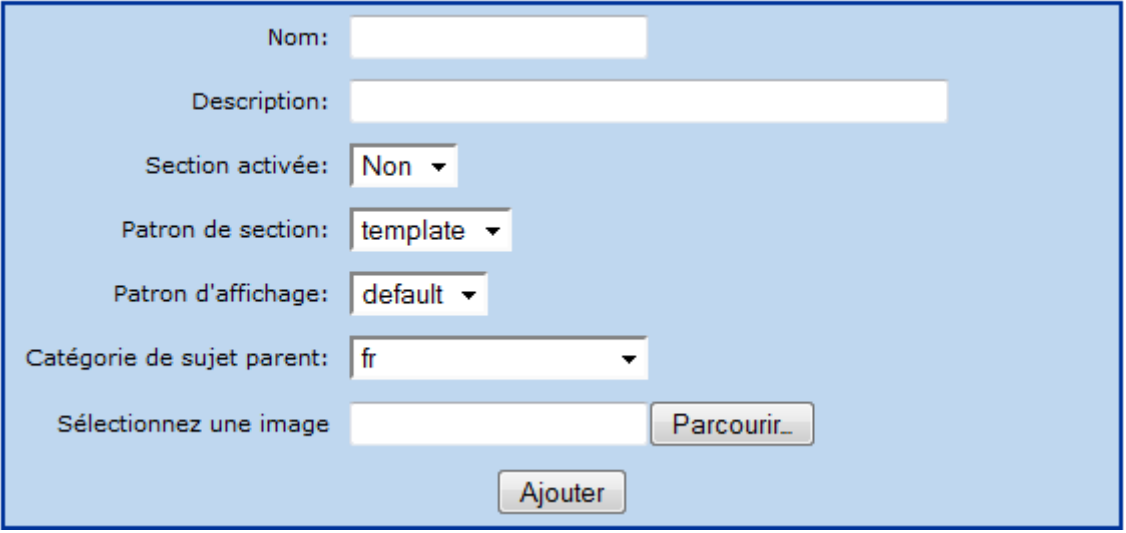

Formulaire de création d'une catégorie

- Nom : nom de la catégorie
- Description : description de la catégorie (non affichée sur le portail mais peut être utilisée via le langage OVML)

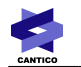

- Section activée : affiche ou cache la section de la catégorie
- Patron de section : optionnel. Indique la mise en forme utilisée pour l'affichage de la section
- Patron d'affichage : optionnel. Indique la mise en forme utilisée pour l'affichage des thèmes d'articles et des sous-catégories
- Catégorie de sujet parent : définit la catégorie parente afin de préciser le niveau d'arborescence
- Sélection d'une image : permet de charger une image au format jpg, gif ou png qui sera associée à la catégorie dans la présentation côté utilisateur

### **2.2.2 - Affecter des droits par défaut sur une catégorie**

Les droits d'accès des articles peuvent s'appliquer sur les catégories afin d'être définis par défaut sur les thèmes d'articles contenus dans ces catégories. Il existe 5 droits :

- Qui peut lire les articles de ce thème ? : lecteurs des articles
- Qui peut soumettre de nouveaux articles ? : auteurs des articles et des brouillons
- Qui peut soumettre des commentaires ? : lecteurs ayant des droits de commentaires sur les articles
- Qui peut modifier les articles ? : auteurs ayant des droits de modification sur les articles, ce statut ne donne pas droit à la création d'articles
- Qui peut gérer ce thème ? : gestionnaires. Ils ordonnent les articles, modifient les dates de publication, choisissent les articles d'archives, suppriment les articles...

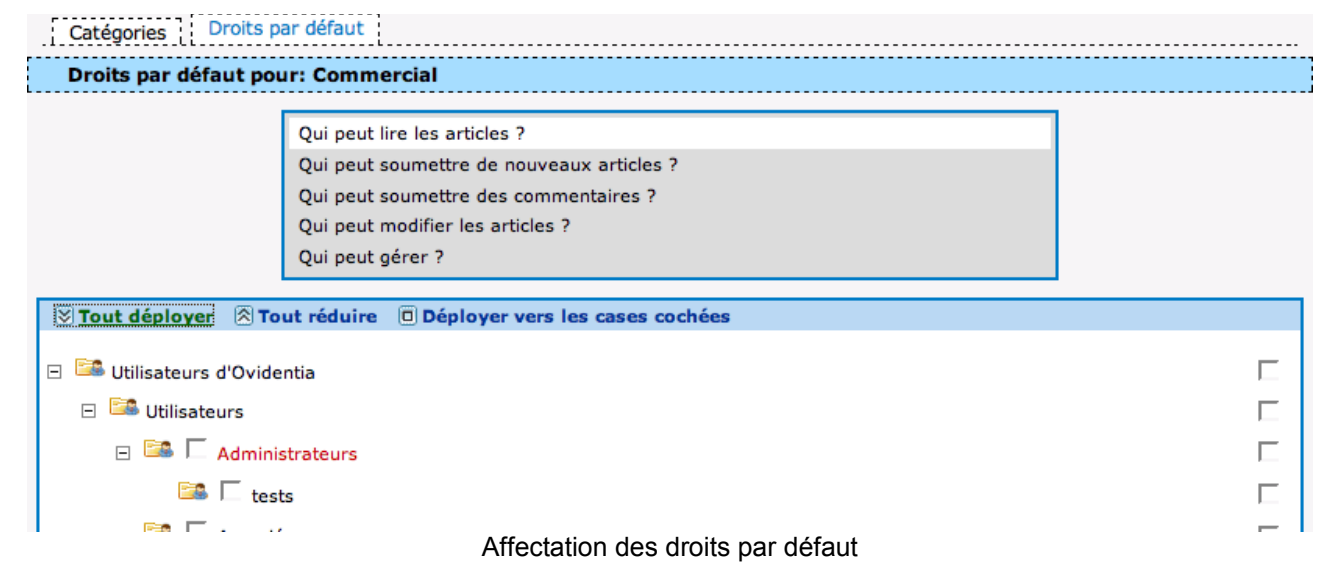

Après avoir cliqué sur le bouton « Enregistrer » (situé tout en bas de l'arbre de droits), l'administrateur doit déterminer sur quels objets vont s'appliquer les droits qu'il vient de définir.

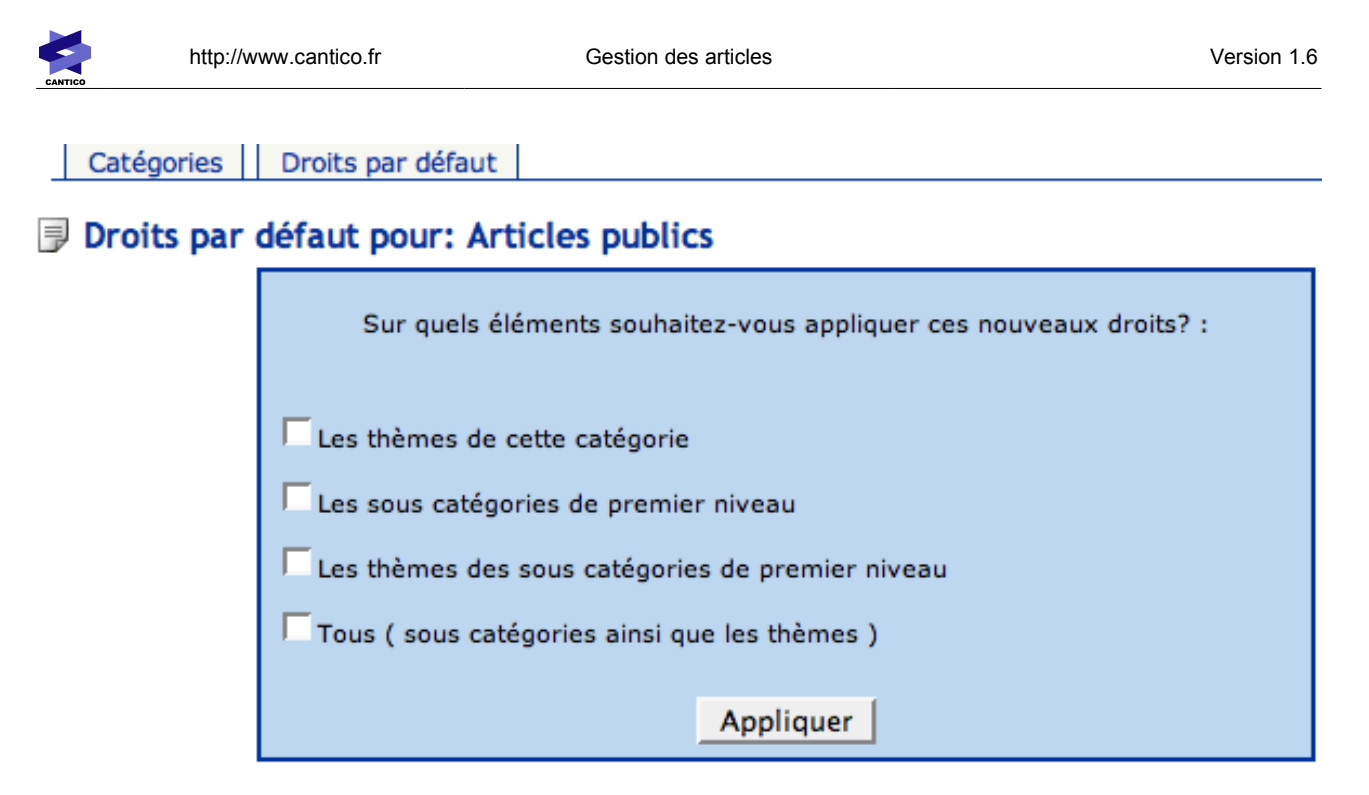

En ne sélectionnant aucun objet, on n'affecte aucun thème, sous-catégorie, etc... existant. Les prochains thèmes et sous-catégories créés dans cette catégorie seront en revanche affectés.

### **2.2.3 - Ordonner les catégories**

De Ordonner les thèmes d'articles

Le formulaire est constitué d'une liste ordonnée (à gauche) des catégories d'un même niveau et de boutons (à droite) permettant de définir manuellement l'ordre d'affichage des catégories.

Les deux flèches bleues permettent de monter ou de descendre une catégorie sélectionnée dans la liste.

Les deux icônes du bas ordonnent les catégories par ordre croissant ou décroissant sur leurs noms.

Remarque : l'ordre définit par l'administrateur a une incidence sur la navigation (sections, chemin de fer...) et sur la gestion (publication, gestion des articles...).

# - Début- $\left| \mathbb{A} \right|$ Actualités Notre entreprise Informations internes  $\frac{A}{2}$  $\frac{2}{4}$  $\overline{\phantom{a}}$ Modifier

Formulaire pour ordonner les catégories d'articles

### **2.2.4 - Supprimer une catégorie**

Il est nécessaire pour supprimer une catégorie d'avoir préalablement supprimé les thèmes d'articles et les sous-catégories qu'elles contient. La suppression n'est effective qu'après confirmation.

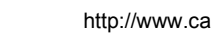

#### Modifier une catégorie de thèmes d'articles

Pour supprimer une catégorie de thèmes d'articles, vous devez supprimer d'abord<br>les thèmes d'articles

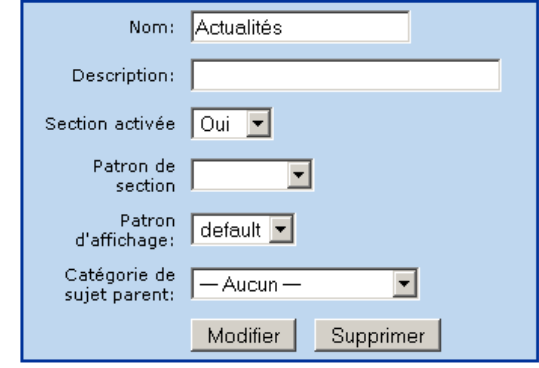

Suppression d'une catégorie

### *2.3 - Thèmes d'articles*

Dans l'arborescence de publication, on reconnaîtra 3 icônes permettant de gérer les thèmes d'articles :

- $\bullet$   $\overline{F}$  : Création d'un thème d'articles
- : Suppression d'un thème d'articles
- $\frac{z}{4}$  : Ordonne les thèmes d'articles d'un même niveau
- et : Droits d'accès sur un thème d'articles (lecteurs, publicateurs, gestionnaires...)

### **2.3.1 - Création d'un thème**

Depuis l'arborescence de publication, après avoir cliqué sur l'icône concernée sous la catégorie désirée, le formulaire de création apparaît :

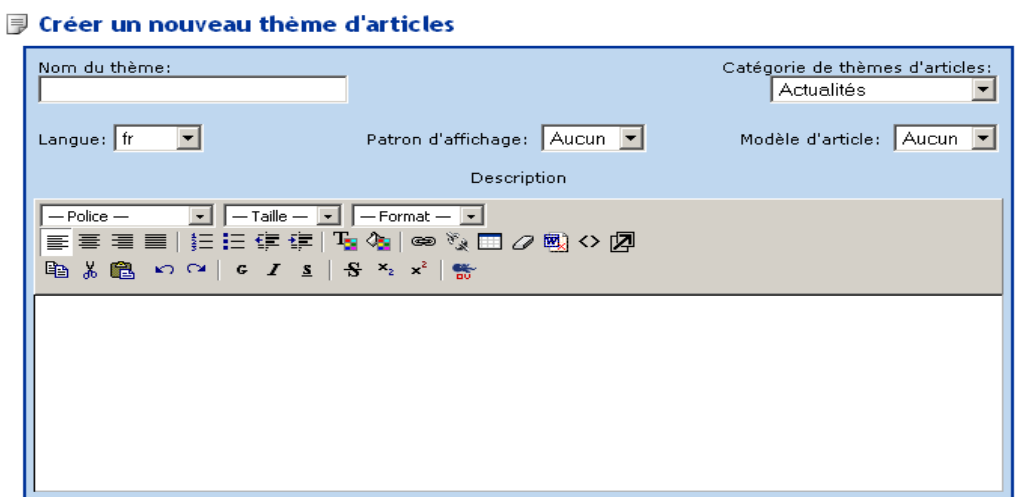

Formulaire de création d'un thème d'articles

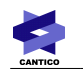

- Nom : nom du thème d'articles
- Catégorie de thèmes d'articles : définit la catégorie parente afin de préciser le niveau d'arborescence
- Description (via l'éditeur wysiwyg) : description du thème d'articles (visible pendant la navigation dans les articles)
- Langue : initialise la langue par défaut des articles, utile lorsqu'un filtre de langue est appliqué sur le site
- Patron d'affichage : optionnel. Indique la mise en forme utilisée pour l'affichage des articles
- Modèle d'articles : optionnel. Permet d'initialiser le contenu d'un article lors de sa création

Remarque : pour des raisons de mise en forme, l'éditeur wysiwyg ne permet pas le dépôt d'images dans la description d'un thème d'articles.

### **2.3.2 -** *Préférences*

Tous les articles sont rassemblés dans des thèmes. Les droits d'accès et les options de publication sont appliqués sur les thèmes : chaque article hérite donc des propriétés de son thème.

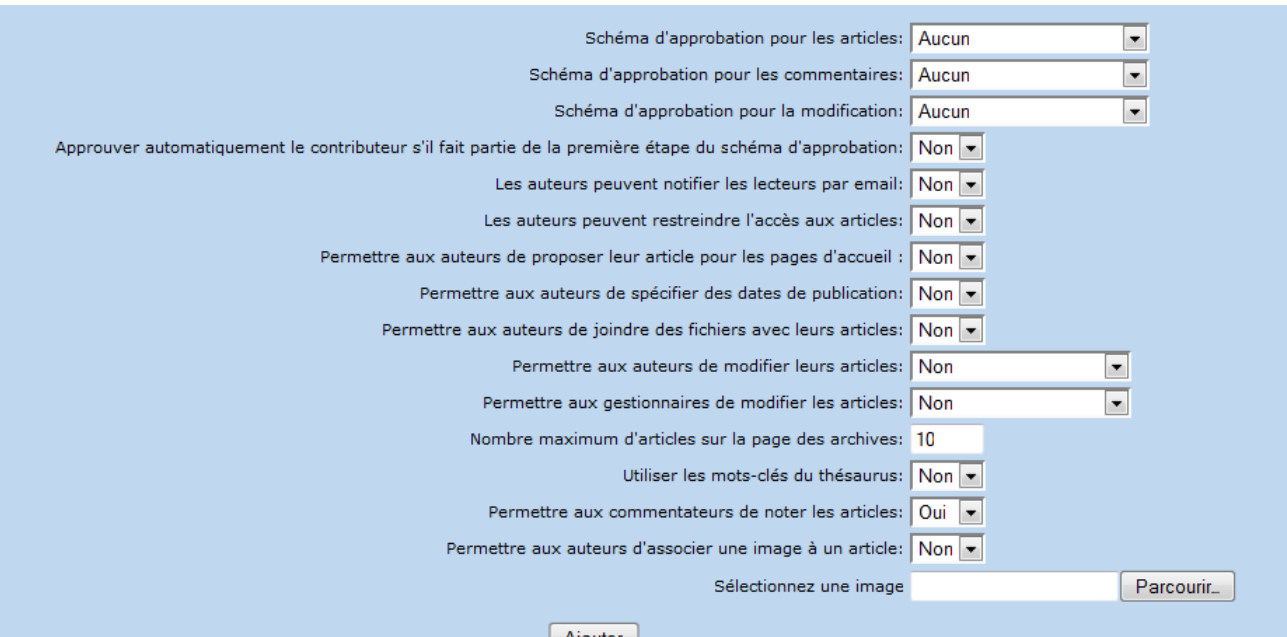

Préférences d'un thème d'articles

- Schéma d'approbation pour les articles : schéma utilisé pour modérer les nouveaux articles créés
- Schéma d'approbation pour les commentaires : schéma utilisé pour modérer les commentaires d'articles
- Schéma d'approbation pour la modification : schéma utilisé pour modérer les articles modifiés
- Approuver automatiquement le contributeur s'il fait partie de la première étape du schéma d'approbation : option applicable lors des modérations d'articles

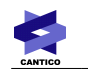

- Les auteurs peuvent notifier les membres du groupe par email : envoie un mail à tous les utilisateurs ayant des droits de lecture sur le thème d'articles
- Les auteurs peuvent restreindre l'accès aux articles : les auteurs peuvent choisir les groupes d'utilisateurs pouvant voir les articles
- Permettre aux auteurs de proposer leur article pour les pages d'accueil : l'auteur propose son article, seul le gestionnaire peut décider d'afficher l'article en pages d'accueil
- Permettre aux auteurs de spécifier des dates de publication : permet de retarder la publication des articles
- Permettre aux auteurs de joindre des fichiers avec leurs articles : oui/non
- Permettre aux auteurs de modifier leurs articles : oui/non
- Permettre aux gestionnaires de modifier les articles : oui/non
- Nombre maximum d'articles sur la page des archives : lorsqu'un article est archivé, il n'est pas pour autant caché. Il se retrouve en nombre restreint avec les autres articles archivés.
- Utiliser les mots-clés du thésaurus : l'activation de cette option rendra obligatoire l'attribution d'au moins un mot-clé par article
- Permettre aux commentateurs de noter les articles: l'activation de cette option permet aux utilisateurs de noter l'article qu'ils commentent.
- Permettre aux auteurs d'associer une image à un article : Cette option autorise l'association d'une image à l'article. Cette image n'est visible qu'en étant récupérée en OvML.
- Sélection d'une image : permet de charger une image au format jpg, gif ou png qui sera associée au thème dans la présentation côté utilisateur. Cette image n'est visible qu'en étant récupérée en OvML.

Remarque : les schémas d'approbation sont créés par l'administrateur du site : lien Approbations en section d'Administration.

### **2.3.3 -** *Droits d'accès*

Les droits d'accès des articles s'appliquent sur leurs thèmes d'articles. Il existe 5 droits :

- Qui peut lire les articles de ce thème ? : lecteurs des articles
- Qui peut soumettre de nouveaux articles ? : auteurs des articles et des brouillons
- Qui peut soumettre des commentaires ? : lecteurs ayant des droits de commentaires sur les articles
- Qui peut modifier les articles ? : auteurs ayant des droits de modification sur les articles, ce statut ne donne pas droit à la création d'articles
- Qui peut gérer ce thème ? : gestionnaires. Ils ordonnent les articles, modifient les dates de publication, choisissent les articles d'archives, suppriment les articles...

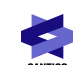

**i**sport

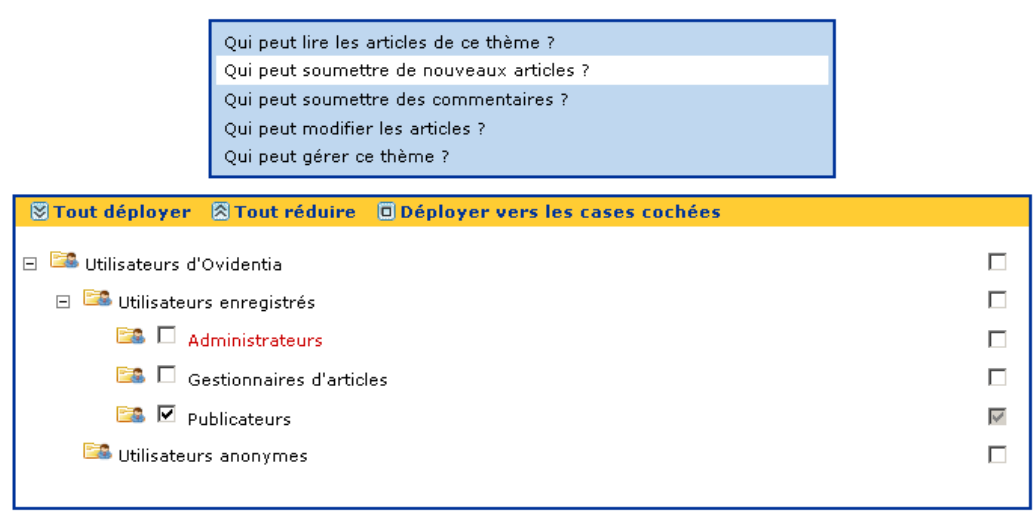

Enregistrer

ACL : formulaire de droits d'accès

### **2.3.4 - Ordonner les thèmes**

Le formulaire est constitué d'une liste ordonnée (à gauche) des thèmes d'articles d'un même niveau et de boutons (à droite) permettant de définir manuellement l'ordre d'affichage des thèmes.

Les deux flèches bleues permettent de monter ou de descendre un thème sélectionné dans la liste.

Les deux icônes du bas ordonnent les thèmes par ordre croissant ou décroissant sur leurs noms.

Remarque : l'ordre défini par l'administrateur a une incidence sur la navigation (sections, chemin de fer...) et sur la gestion (publication, gestion des articles...).

#### De Ordonner les thèmes d'articles

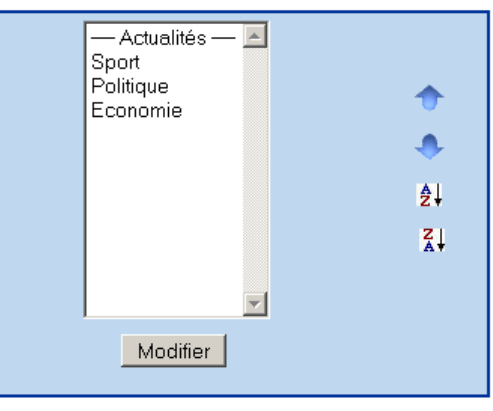

Formulaire pour ordonner les thèmes d'articles

### **2.3.5 - Supprimer un thème**

La suppression d'un thème d'articles entraînera la suppression de ses articles et de ses commentaires. La suppression n'est effective qu'après confirmation.

### **Effacer un thème d'articles**

ATTENTION : cette opération supprimera le thème<br>d'articles ainsi que tous les articles et commentaires associés! Êtes-vous certain de vouloir supprimer ce thème<br>d'articles?: Sport **Oui** | Non Suppression d'un thème d'articles

# **3 - Gestion**

Le gestionnaire d'un thème d'articles a accès à tous les articles du thème afin d'effectuer les opérations suivantes :

- Ordonner les articles
- Modifier les dates de publication et d'archivage
- Modifier le statut des articles : archivés, proposés en pages d'accueil, ...
- Déplacer les articles d'un thème à un autre
- Supprimer les articles

Le point d'entrée à ces options se situe en section Utilisateur : lien Gestion des articles.

Remarque : le gestionnaire n'a pas de droit de modification ou de création sur les articles, mais il peut visualiser les articles.

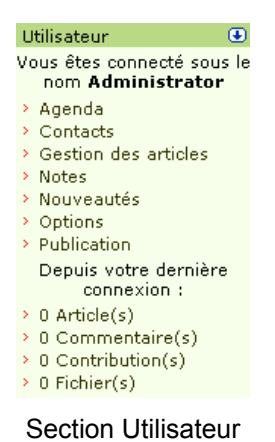

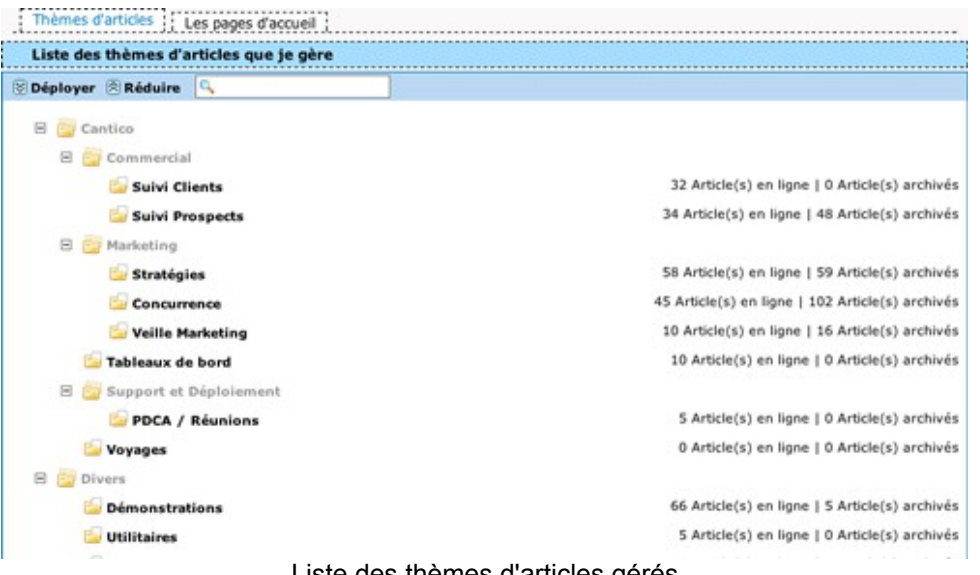

Liste des thèmes d'articles gérés

### *3.1 - Supprimer un article*

Seul le gestionnaire peut supprimer un article sur le site. Après sélection du thème d'articles dans l'arborescence (lien Gestion des articles en section Utilisateur), le gestionnaire doit sélectionner l'article (ou les articles) à supprimer via les cases à cocher en face des titres d'articles. L'interface permet une sélection multiple des articles. Le formulaire « Mettre à jour les éléments sélectionnés » permet d'effectuer l'opération de suppression sur tous les articles sélectionnés.

La suppression s'effectue après confirmation.

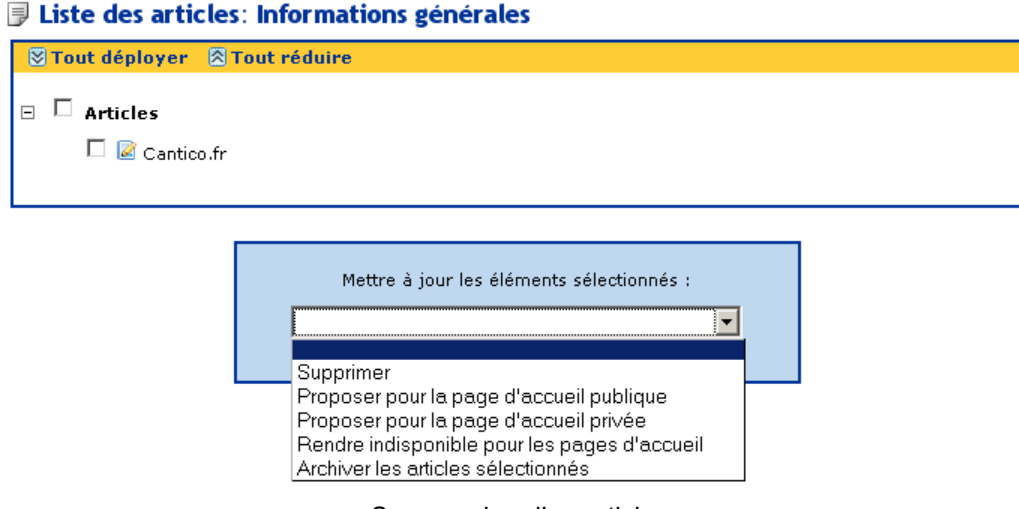

Suppression d'un article

### *3.2 - Ordonner les articles*

Seul le gestionnaire peut ordonner les articles d'un thème (visible lors de la navigation dans les articles par les lecteurs). Après sélection du thème d'articles dans l'arborescence (lien Gestion des articles en section Utilisateur), l'onglet Ordre permet d'accéder au formulaire suivant :

# - Début -Cantico.fr Ovidentia.org ĝ↓ ₹Į Modifier

### Diplomation des articles: Informations générales

Formulaire pour ordonner les articles d'un thème

Le formulaire est constitué d'une liste ordonnée (à gauche) des articles d'un même thème et de boutons (à droite) permettant de définir manuellement l'ordre d'affichage des articles.

Les deux flèches bleues permettent de monter ou de descendre un article sélectionné dans la liste.

Les deux icônes du bas ordonnent les articles par ordre croissant ou décroissant sur leurs noms.

Remarque :

- l'ordre défini par l'administrateur a une incidence sur la navigation (sections, chemin de fer...) et sur la gestion (publication, gestion des articles...).
- Si le gestionnaire ne modifie pas l'ordre des articles, les articles seront affichés par ordre de publication, l'article le plus récent en tête.

### *3.3 - Déplacer un article*

Après sélection du thème d'articles dans l'arborescence (lien Gestion des articles en section Utilisateur), le gestionnaire doit afficher les propriétés de l'article pour accéder à son déplacement d'un thème à un autre :  $i$ cône  $\mathbb{Z}$ .

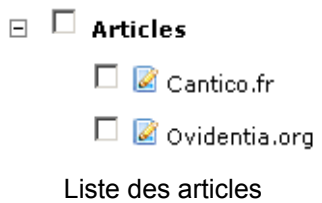

Sur le formulaire des propriétés de l'article, l'entrée « thème d'articles » déroule la liste des thèmes sur lesquels le gestionnaire a accès. Le bouton « Mettre à jour » enregistre la modification et déplace l'article.

Remarque : le déplacement ne peut se faire que dans les thèmes d'articles que le gestionnaire gère.

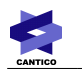

#### Début > Autres > Informations générales

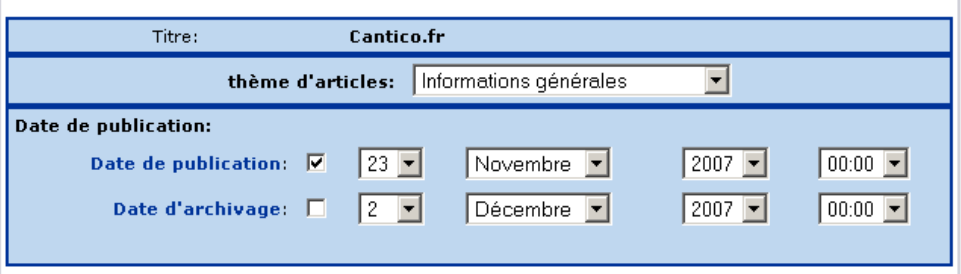

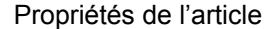

### *3.4 - Archiver un article*

Le gestionnaire peut décider d'archiver ou de désarchiver un article. Un article archivé est encore visible des lecteurs sur le site, cependant son affichage se situe dans une interface à part avec les autres articles archivés d'un même thème. Les articles archivés s'affichent en nombre limité : c'est l'administrateur qui définit le nombre d'articles affichés : les articles archivés les plus anciens ont donc peu de chances d'être vus des lecteurs.

Après sélection du thème d'articles dans l'arborescence (lien Gestion des articles en section Utilisateur), le gestionnaire doit sélectionner l'article (ou les articles) à archiver via les cases à cocher en face des titres d'articles. L'interface permet une sélection multiple des articles. Le formulaire « Mettre à jour les éléments sélectionnés » permet d'effectuer l'opération d'archivage sur tous les articles sélectionnés.

#### **Juice des articles: Informations générales**

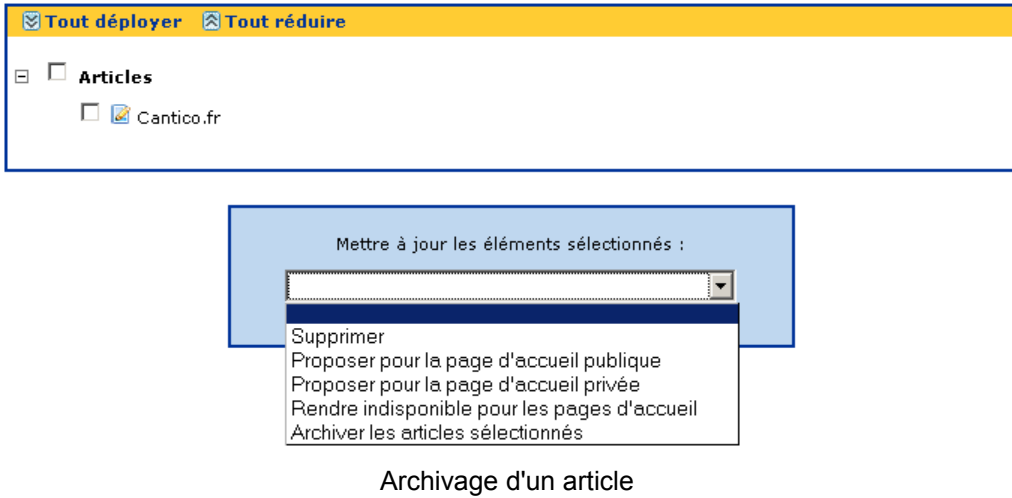

Pour désarchiver un article et le rendre disponible à la lecture sur le site, le gestionnaire a accés à la liste des articles archivés : après sélection du thème d'articles dans l'arborescence (lien Gestion des articles en section Utilisateur), onglet « Archives ».

#### **Juliste des articles archivés: Informations générales**

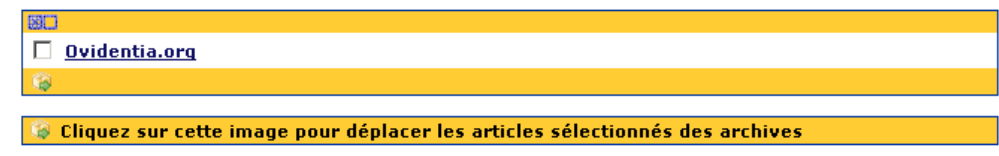

Liste des articles archivés

### *3.5 - Autres options*

Dans les propriétés d'un article (icône **au resultant de la controlle de la controlle d'articles dans l'arborescence (lien** Gestion des articles en section Utilisateur)), le gestionnaire a accès à plusieurs options selon ce qui a été défini par l'administrateur sur le thème d'articles :

- Date de publication : permet de retarder l'affichage de l'article sur le portail
- Date d'archivage : permet d'automatiser la mise en archive de l'article
- Restriction d'accès : permet de restreindre la lecture de l'article à des groupes d'utilisateurs

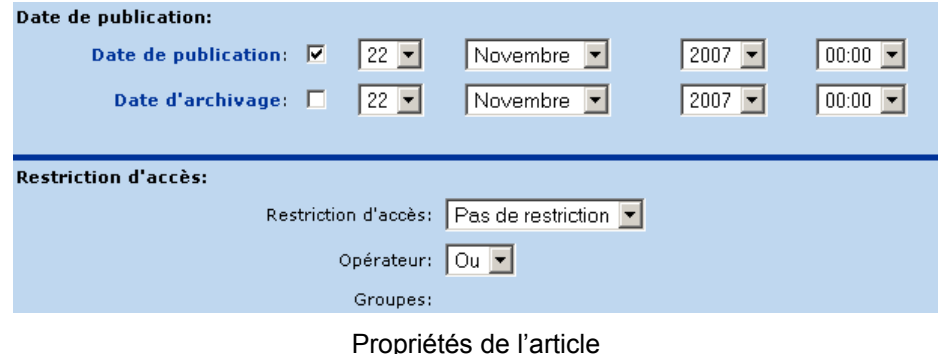

# **4 - Publication**

Les auteurs accèdent à la publication d'articles depuis le lien « Publication » en section Utilisateur. Un auteur peut avoir des droits de création et/ou de modification des articles. Chaque auteur pourra verrouiller un article et gérer un brouillon personnel avant de publier sa modification finale.

### *4.1 - Publier un article*

Les auteurs accèdent à la publication d'articles depuis le lien « Publication » en section Utilisateur.

La publication passe par plusieurs étapes, les dernières étant optionnelles :

- Sélection du thème d'articles dans lequel l'article sera publié
- Rédaction de l'introduction et du corps de l'article
- Prévisualisation de l'article
- Préférences de publication : date de publication, date d'archivage, fichiers associés...

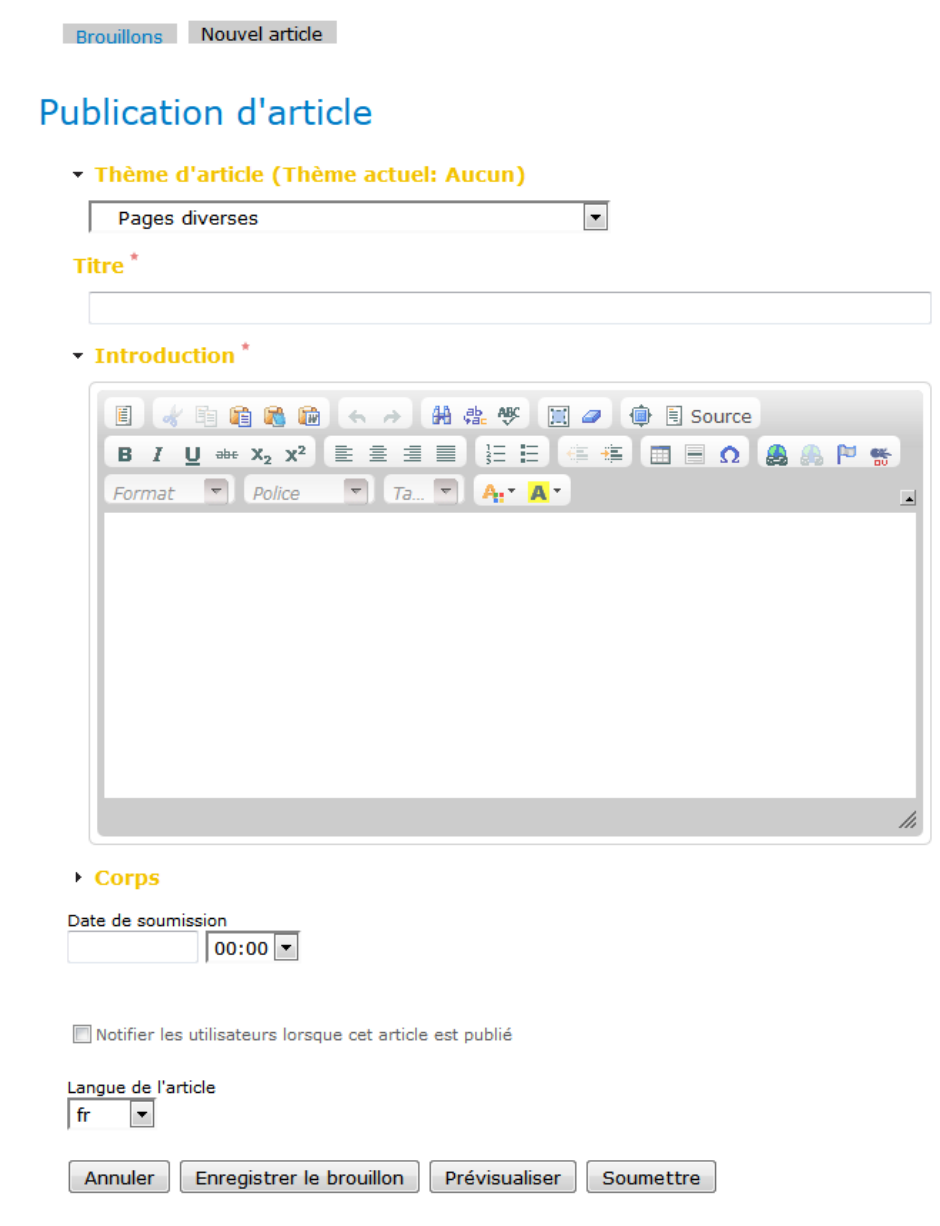

Ces étapes sont désormais (depuis la version 7.4) réunies en un seul écran.

Le lien « Publication » donne accès à la liste des brouillons de l'auteur. Le lien « Créer un nouvel article » lance l'édition.

Remarque : il est aussi possible de publier et de modifier un article en naviguant sur le site. Cette possibilité évite l'étape de sélection du thème.

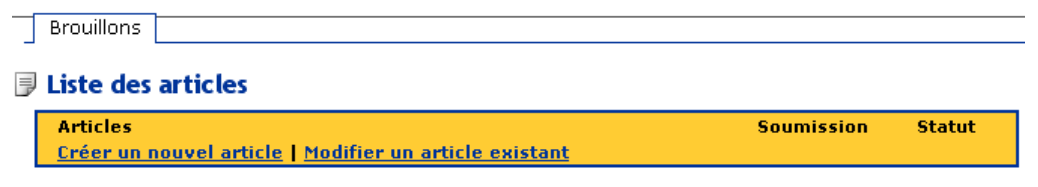

Liste des brouillons d'un auteur

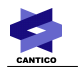

● Première étape :

L'auteur sélectionne le thème dans lequel sera créé le nouvel article grâce au menu déroulant. Pour un brouillon, il n'est pas nécessaire de choisir un thème.

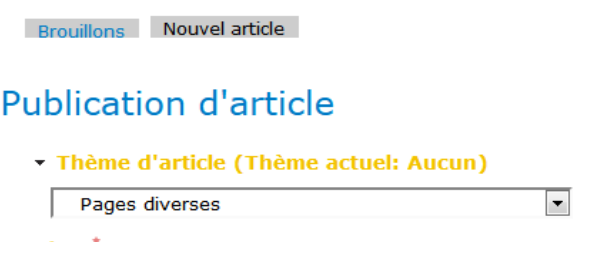

Sélection du thème d'articles

● Deuxième étape :

L'auteur accède à la rédaction de l'article. Un article doit contenir un titre et une introduction. Le corps de l'article est optionnel. Par défaut, le bloc de rédaction est replié. Il faut cliquer sur le titre « Corps » pour que ce bloc s'affiche.

Le partage du contenu dans l'introduction et le corps a une incidence sur la navigation par les lecteurs. Il existe deux écrans principaux pour l'affichage des articles :

- liste des articles d'un thème
- corps de l'article

Lorsqu'un lecteur accède à un thème, il se retrouve avec la liste de tous ses articles et visualise leurs introductions. Si un article contient un corps, un lien « lire la suite » permettra d'accéder au corps de l'article.

L'auteur peut donc choisir de publier tout son article dans l'introduction afin de ne pas séparer le contenu en deux (introduction et corps). Cependant, il peut être intéressant d'utiliser le corps de l'article afin de ne pas surcharger la liste des articles dans le thème.

L'auteur choisira la langue de l'article. Ceci a un effet lors de l'application de filtres de langues sur le site.

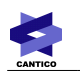

### Titre<sup>\*</sup>  $\overline{\mathcal{L}^{\mathcal{A}}(\mathcal{A})}$

#### $\cdot$  Introduction<sup>\*</sup>

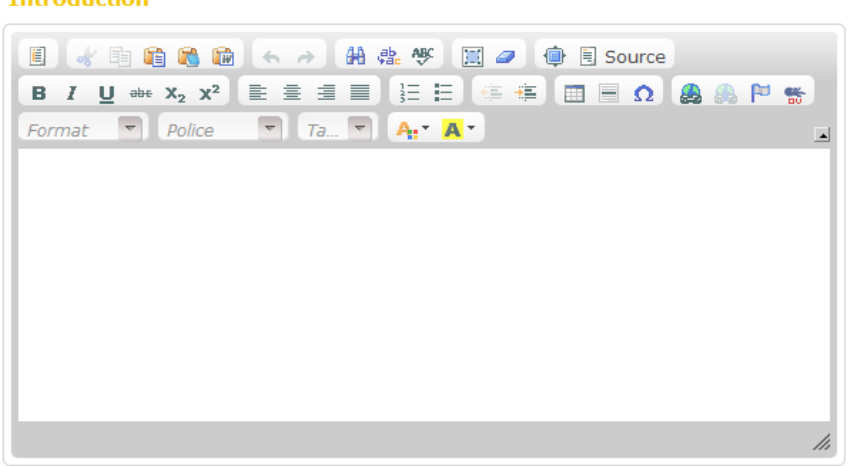

 $\rightarrow$  Corps

Rédaction de l'article

# *4.2 - L'éditeur wysiwyg*

L'introduction et le corps d'un article se rédigent grâce à un éditeur dit wysiwyg (What You See Is What You Get). Cet éditeur simplifie la mise en forme du contenu avec des fonctions de mise en gras, italique, alignement au centre, couleur de texte, ... L'objectif est de rédiger un contenu en langage html, le langage reconnu dans les navigateurs Web. L'éditeur simplifie donc la rédaction de l'article en rendant transparent l'édition du code html.

### Fonctions :

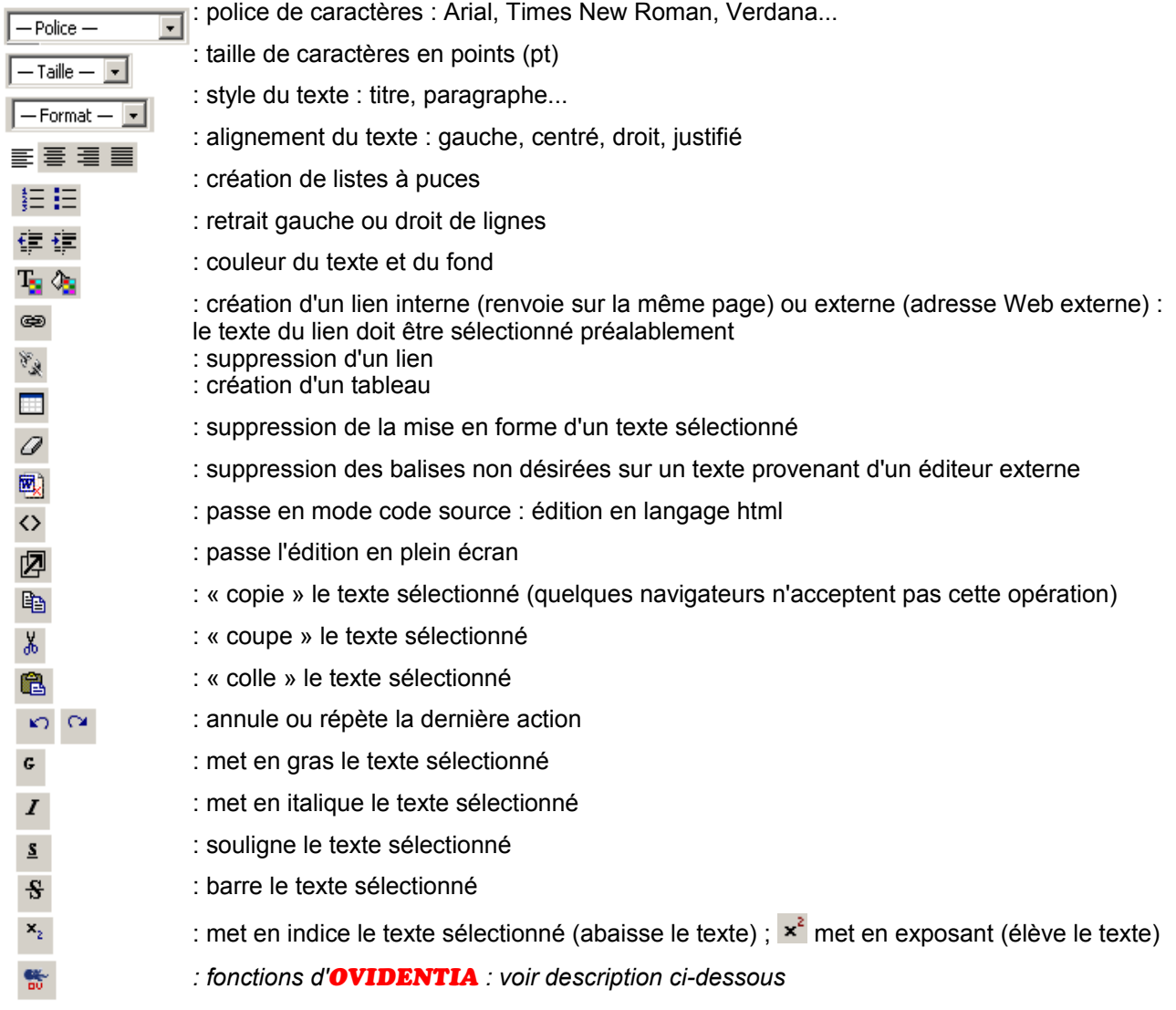

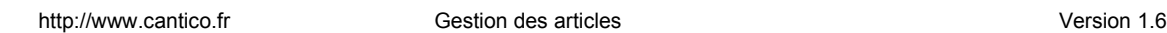

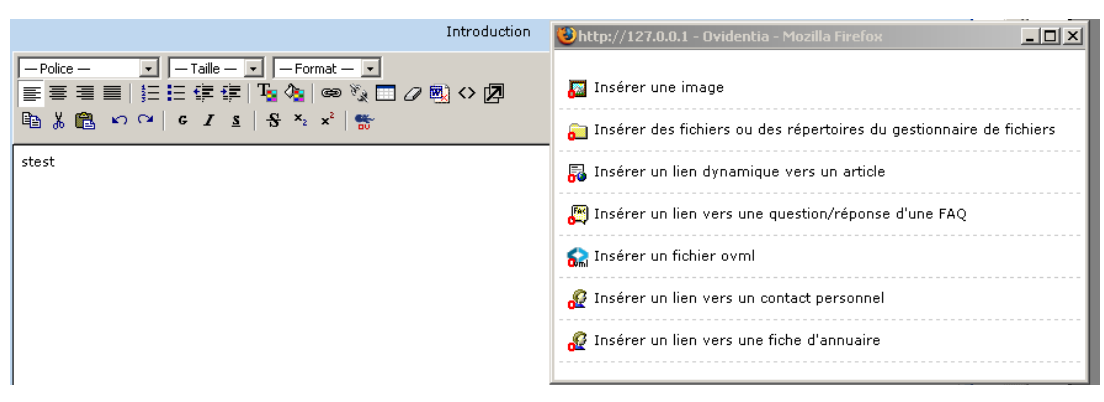

L'éditeur wysiwyg HTMLArea

Remarque : il est déconseillé de copier un texte dans l'éditeur wysiwyg provenant d'un éditeur de texte externe (Microsoft Word, OpenOffice, Works...) car certaines mises en formes peuvent être mal interprétées lors de l'affichage de l'article, les syntaxes de rédaction étant différentes. Il est préférable de passer par un texte intermédiaire en supprimant sa mise en forme.

Exemple :

Étape 1 : copie d'un texte mis en forme sur Microsoft Word

Étape 2 : le texte est « collé » dans un éditeur bas niveau tel que le bloc-notes sous Windows afin de supprimer sa mise en forme

Étape 3 : copie du texte placé dans le bloc-note

Étape 4 : le texte est « collé » dans l'éditeur wysiwyg puis mis en forme depuis l'éditeur wysiwyg

#### Fonctions d'**OVIDENTIA** :

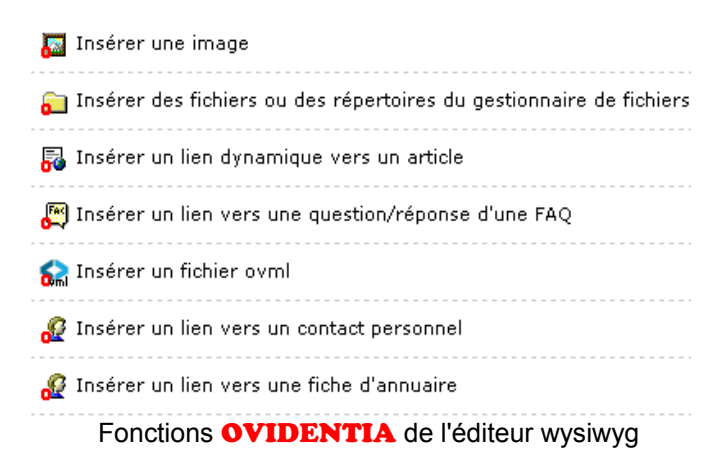

Insérer une image : l'auteur peut ajouter une image provenant de son ordinateur

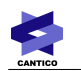

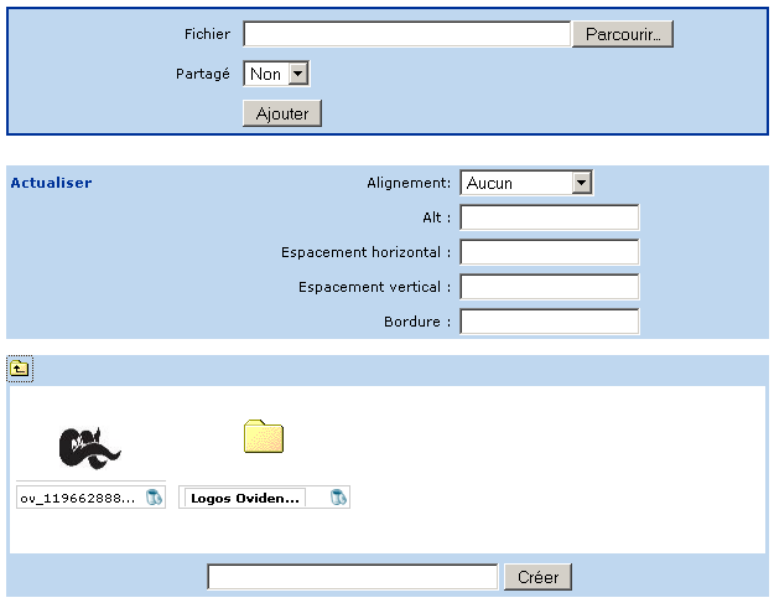

Le bouton Parcourir permet de sélectionner un fichier image provenant de son ordinateur.

Si l'option « partagé » est activée, l'image sera présente dans la bibliothèque et sera disponible pour tous les auteurs dans tous les thèmes d'articles. La bibliothèque est affichée en-dessous et peut contenir des répertoires. Avant de partager une image, le répertoire de destination doit être ouvert.

Alignement : définit l'affichage du texte par rapport à l'image. Un alignement à gauche affiche le texte sur le bord droit de l'image.

Alt : texte affiché lorsque l'image est inaccessible. Est aussi un renseignement sur la nature de l'image pour les malvoyants utilisant des lecteurs de pages Web.

Espacement horizontal : espace entre les bords gauche et droit de l'image

Espacement vertical : espace entre les bords haut et bas de l'image

Bordure : taille de la bordure en pixels

- Insérer des fichiers ou des répertoires du gestionnaire de fichiers
- Insérer un lien dynamique vers un article
- Insérer un lien vers une question/réponse d'une FAQ
- Insérer un fichier OVML : les fichiers OVML doivent être présents dans le dossier OVML du skin utilisé par le site. Si un dossier « editor » est présent dans le dossier OVML du skin, ce sont les fichiers présents dans ce dossier « editor » qui seront proposés.
- Insérer un lien vers un contact personnel
- Insérer un lien vers une fiche d'annuaire

### *4.3 - Options de publication*

Après la rédaction de l'article, l'auteur accède aux options de publication.

- Thème d'articles : déplacement de l'article dans un autre thème
- Date de soumission : permet de retarder l'envoi de l'article à l'approbation, affecte aussi la publication
- Date de publication : permet de retarder l'affichage de l'article sur le site
- Date d'archivage : permet d'automatiser la mise en archive de l'article

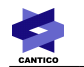

- Proposer pour la page d'accueil publique : propose l'article pour la page d'accueil publique (accès anonyme). Seul le gestionnaire peut accepter l'article et l'afficher en pages d'accueil
- Proposer pour la page d'accueil privée : propose l'article pour la page d'accueil privée. Seul le gestionnaire peut accepter l'article et l'afficher en pages d'accueil
- Documents associés : permet d'ajouter des fichiers (pdf, doc, zip...) à l'article
- Notifier les utilisateurs une fois l'article publié : si activé, tous les utilisateurs ayant des droits de lecture recevront un mail de notification
- Restriction d'accès : permet de restreindre l'accès de l'article à des groupes d'utilisateurs

Date de soumission  $00:00$   $\rightarrow$ 

Notifier les utilisateurs lorsque cet article est publié

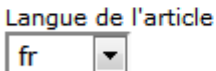

### Quelques options de publication

### *4.4 - Attacher des fichiers à un article*

Il existe deux méthodes pour associer des fichiers à un article. La première s'appuie sur le gestionnaire de fichiers, une autre fonction de publication d'**OVIDENTIA**. L'autre utilise la fonction présente dans les options de publication d'articles.

Méthode 1 ·

On désire lier un fichier à un article, cependant ce fichier sera utilisé dans plusieurs articles. Pour réduire l'espace disque utilisé par les multiples copies de fichiers, le fichier est placé dans le gestionnaire de fichiers.

Depuis l'éditeur wysiwyg, on utilisera l'icône pour faire un lien vers ce fichier dans l'article.

Cette méthode a d'autres avantages que le gain d'espace disque. Si le fichier est amené à évoluer, il peut changer de versions depuis le gestionnaire de fichiers : les articles seront directement liés à la dernière version du fichier. De plus, lorsqu'un fichier du gestionnaire de fichiers est lié à un article, son lien dans l'éditeur wysiwyg peut être placé n'importe où dans l'article (sur une image, entre 2 lignes...).

Méthode 2 :

On souhaite associer un fichier à un article. Ce fichier sera uniquement accessible dans cet article et n'a pas d'intérêt à être visible depuis le gestionnaire de fichiers. On associe donc le fichier depuis les options de publication. Le formulaire de dépôt gère les dépôts multiples et l'ordre d'affichage des fichiers.

Remarque : les fichiers associés apparaîtront sous l'article pour les lecteurs. Contrairement à la méthode 1, les liens vers les fichiers ne peuvent pas être placés à l'intérieur du contenu de l'article.

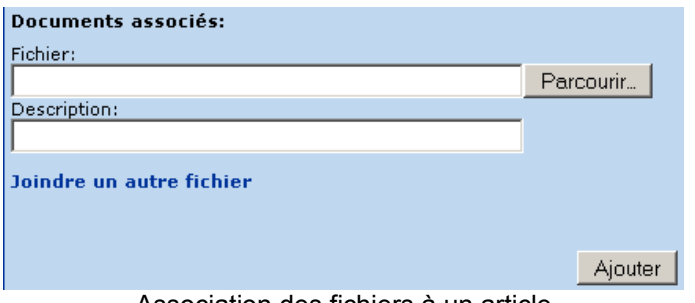

Association des fichiers à un article

### *4.5 - Gérer un brouillon*

Les auteurs peuvent gérer des brouillons lorsque le contenu n'est pas encore terminé. Un brouillon est personnel et n'est donc pas accessible aux autres auteurs. Il existe deux types de brouillons :

- le brouillon sur un nouvel article : dans ce cas, l'article n'est pas soumis à approbation ou n'est pas publié pendant la mise en brouillon.
- le brouillon sur un article modifié : dans ce cas, un article publié est en cours de modification par un auteur. Lorsque la modification est en brouillon, l'article dans son ancienne version reste affiché sur le site. Cependant, l'article est verrouillé par son auteur et ne pourra pas être édité par un autre auteur tant que la modification ne sera pas soumise.

Pour créer un brouillon d'un nouvel article ou d'un article modifié, il suffit de cliquer sur le bouton « Enregistrer un brouillon » lors de la rédaction de l'article.

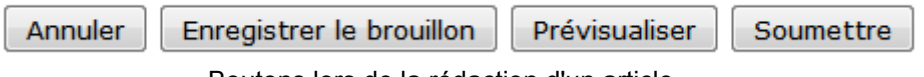

Boutons lors de la rédaction d'un article

Le brouillon est accessible dans la liste des brouillons : lien Publication en section Utilisateur.

Pour soumettre un brouillon à la publication, l'auteur peut modifier l'article et suivre les étapes de publication et cliquer sur le bouton « Soumettre ». L'auteur peut aussi soumettre l'article directement depuis la liste des brouillons via l'icône ...

| Brouillons |                                                              |                   |                |  |
|------------|--------------------------------------------------------------|-------------------|----------------|--|
|            | $\blacksquare$ Liste des articles                            |                   |                |  |
|            | <b>Articles</b>                                              | <b>Soumission</b> | – Statut       |  |
|            | <b>E D O</b> Le Hand-ball, un sport de plus en plus apprécié |                   | Nouvel article |  |
|            | Créer un nouvel article   Modifier un article existant       |                   |                |  |

Liste des brouillons

# **5 - Navigation**

L'arborescence de publication gérée par l'administrateur met en évidence la navigation sur le site dans les articles.

Lors de l'intégration d'une charte graphique, le webmaster a recours à plusieurs méthodes pour afficher le contenu du site à ses lecteurs et peut proposer une navigation totalement différente de celle proposée par défaut dans OVIDENTIA. Les exemples ci-dessous proviennent de la navigation par défaut d'OVIDENTIA.

### *5.1 - Les sections*

Les sections sont les principaux points d'entrée aux informations avec les pages d'accueil. Il existe deux types de sections dans les articles :

la section de catégories de thèmes d'articles : elle présente la liste des catégories parentes. L'administrateur peut l'activer ou la désactiver depuis le lien « Sections » en section d'Administration.

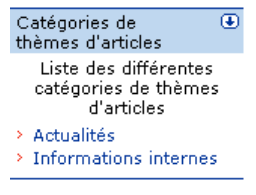

Sections de catégories

● les sections de catégories : activées/désactivées par l'administrateur dans l'arborescence de publication, elles listent les thèmes d'articles présents dans une catégorie.

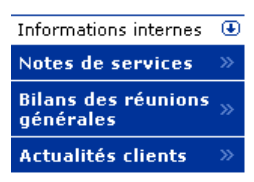

Section de catégorie

Remarque : l'administrateur peut ordonner l'affichage des sections depuis le lien « Sections » en section d'Administration.

## *5.2 - Navigation*

Pendant la navigation dans les articles, les lecteurs s'orientent avec le chemin de fer (ou rail). Ce dernier s'appuie sur l'arborescence de publication :

> Début / Informations internes / Notes de services chemin de fer

Voici les écrans principaux affichés pendant la navigation dans les articles :

● Catégorie d'articles : liste des sous-catégories et thèmes d'articles d'une catégorie

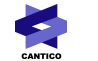

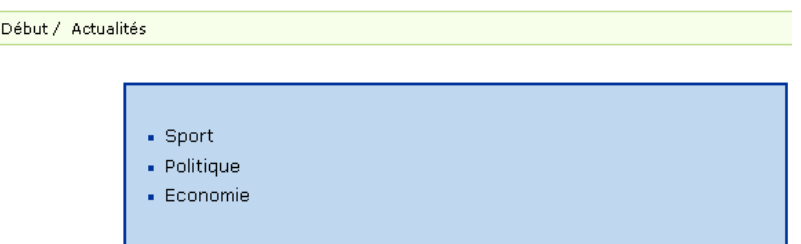

Ici, la catégorie Actualités contient 3 thèmes d'articles : Sport, Politique et Economie.

● Thème d'articles : liste des articles d'un thème. Seules les introductions des articles sont affichées, le corps des articles est accessible via le lien « Lire la suite » sous les articles.

L'auteur ainsi que la date de publication sont affichés.

Pour les auteurs, il est possible de soumettre ou de modifier un article directement depuis un thème d'articles via les liens « Soumettre » et « Modifier ».

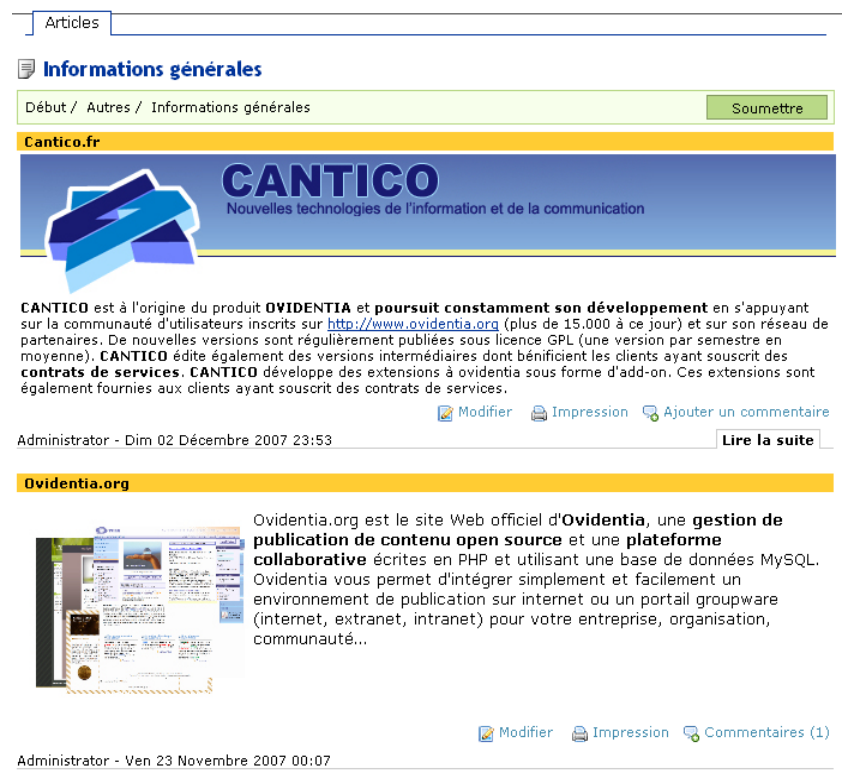

Liste des articles d'un thème

● Articles archivés : les archives sont accessibles via l'onglet « Archives » présent sur chaque thème contenant des archives.

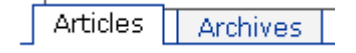

### *5.3 - Moteur de recherche*

Les articles sont totalement intégrés dans le moteur de recherche d'OVIDENTIA. Pour une recherche avancée, indiquez au moteur la fonction Articles. Cette opération donne accès aux options de recherche :

- Thèmes d'articles : filtre le champ de recherche par thèmes d'articles
- Mots-clés du thésaurus : filtre les articles associés aux mots-clés renseignés. La saisie des motsclés est simplifiée via une auto-suggestion. L'opérateur OU/ET précise si les articles recherchés doivent contenir tous les mots-clés (ET) ou au moins un mot-clé (OU).
- Auteur : filtre sur l'auteur des articles
- Après la date : filtre les articles publiés après la date renseignée
- Avant la date : filtre les articles publiés avant la date renseignée

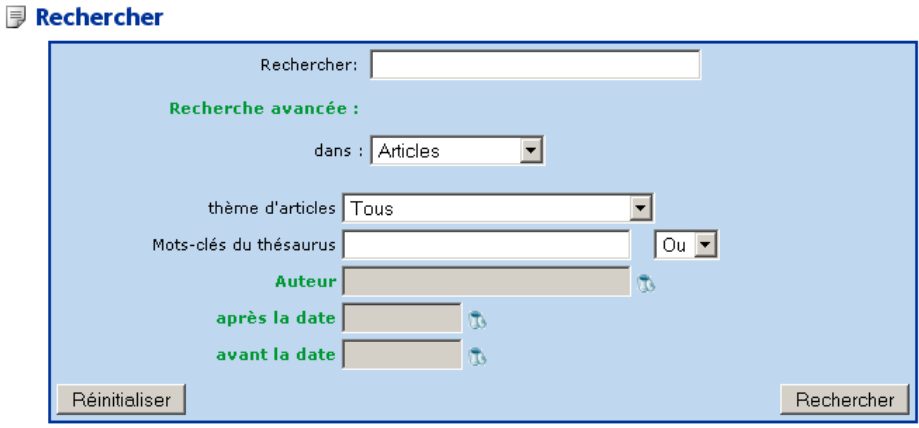

Moteur de recherche

### *5.4 - Ajouter un commentaire*

Si l'administrateur active les commentaires sur les thèmes d'articles, tous les utilisateurs ayant des droits de commenter verront s'afficher en-dessous de chaque article le lien « Commentaires ».

Le lien « Commentaires » permet d'accéder à la liste des commentaires et à la création d'un commentaire.

Remarque : les commentaires peuvent être modérés.

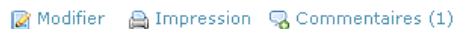

Liste des commentaires

# **6 - Patrons d'affichage et modèles d'articles**

Les patrons d'affichage et les modèles d'articles sont des éléments accessibles au webmaster et permettent de personnaliser l'affichage ou la création des articles.

- Patrons d'affichage : ils permettent de personnaliser l'affichage final des articles ou des catégories
- Modèles d'articles : ils permettent d'initialiser le contenu de l'introduction et du corps des articles lors de leurs rédactions

L'application d'un patron ou d'un modèle s'effectue par l'administrateur dans l'arborescence de publication :

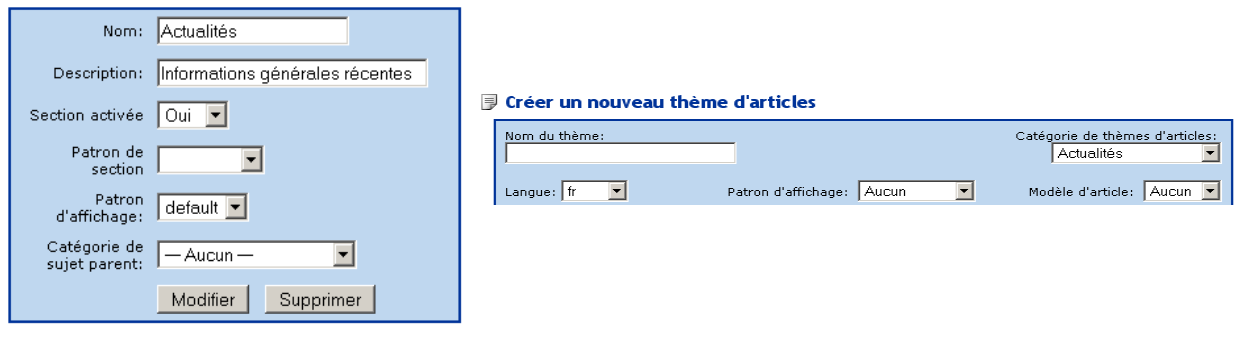

Création d'une catégorie Création d'un thème d'articles

### *6.1 - Patrons d'affichage*

Les patrons d'affichage permettent de personnaliser l'affichage final des articles, des catégories ou des sections.

Il existe trois types de patrons :

- les patrons d'affichage de catégories
- les patrons d'affichage de sections de catégories
- les patrons d'affichage de thèmes d'articles

Voici un exemple simple de personnalisation du patron d'affichage d'un thème d'articles :

Sur la gauche, on aperçoit l'affichage par défaut des articles dans un thème.

Sur la droite, le thème s'appuie sur un patron d'affichage créé par le webmaster : le webmaster a décidé de modifier l'apparence des titres d'articles, d'ajouter des liens internes redirigeant sur les titres d'articles et de supprimer l'affichage des auteurs et dates de publications.

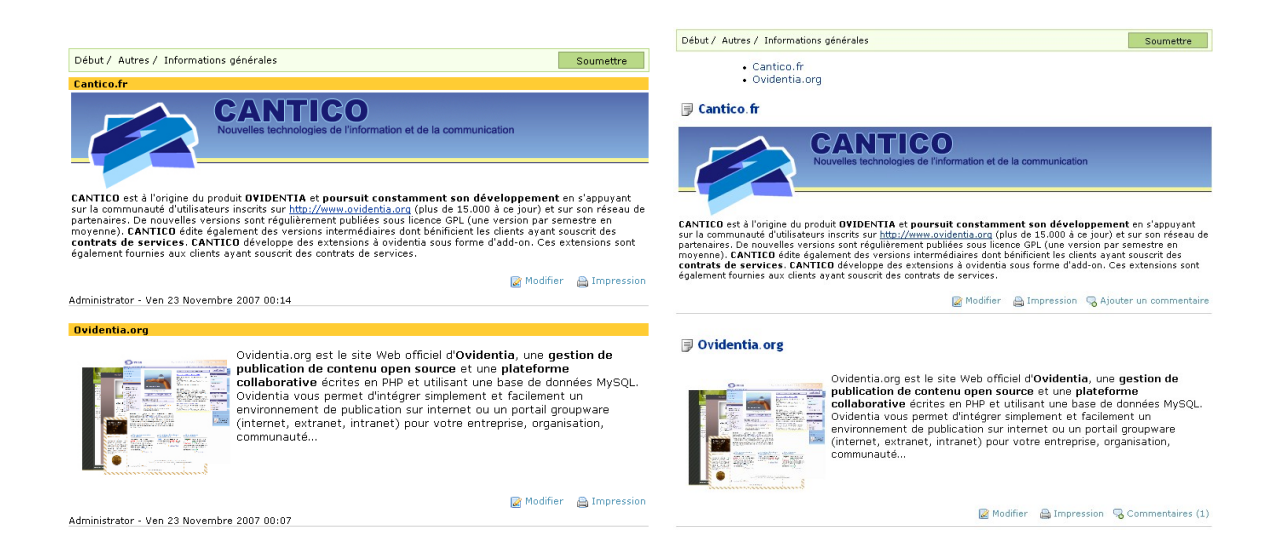

Réaliser un patron d'affichage :

Le webmaster doit avoir accès aux fichiers d'**OVIDENTIA** sur le serveur. Il doit commencer par copier le « template » concerné dans le skin du site. Le « template » est un fichier html présent dans la distribution (noyau OVIDENTIA ) et qui gère l'affichage d'éléments sur le site. Pour ajouter un patron d'affichage, il faut dupliquer le code présent dans ce fichier template.

Les fichiers templates concernés :

topcatsection.html : gère les patrons d'affichage des sections de catégories

topicsdisplay.html : gère le patron d'affichage des thèmes d'articles

topicssection.html : gère les patrons d'affichage des sections de thèmes

topcatdisplay.html : gère les patrons d'affichage des catégories

- Première étape : copier le fichier template présent dans le noyau dans le skin du site. Cette opération est nécessaire afin d'éviter de perdre toutes modifications lors de la mise à jour d'**OVIDENTIA**, les fichiers du noyau ne doivent pas être modifiés. Répertoire des fichiers templates du noyau : racine d'Ovidentia/noyauXXX/skins/ovidentia/templates/ Répertoire des fichiers templates du skin : racine d'Ovidentia/skins/votreskin/templates/
- Deuxième étape : dupliquer le code présent dans le fichier afin de créer un nouveau patron. Chaque fichier contient une portion de code utilisée pour l'affichage d'éléments. La portion est délimitée par les syntaxes suivantes : <!--#begin default --> et <!--#end default -->

Pour ajouter un nouveau patron d'affichage, il faut dupliquer le code compris entre les 2 lignes cidessus et nommer le patron de cette manière :

<!--#begin mon\_patron --> et <!--#end mon\_patron -->

- Troisième étape : personnaliser la portion de code dupliquée : modification de balises html, de styles, suppression d'éléments...
- Quatrième étape : affecter le patron d'affichage à l'élément désiré via l'arborescence de publication

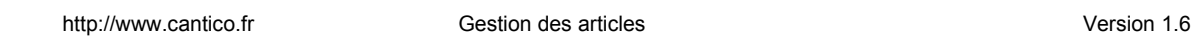

Remarque :

Pour les patrons d'affichage de thèmes d'articles, il est nécessaire de dupliquer 2 portions de codes : <!--#begin head\_default --> et

<!--#end head\_default --> et <!--#begin body\_default --> et <!--#end body\_default -->

La première portion gère l'affichage des articles dans un thème (introductions des articles) et la deuxième gère l'affichage du corps d'un article.

### *6.2 - Modèles d'articles*

Un modèle d'articles est un procédé qui permet d'initialiser l'introduction et le corps d'un article lors de sa rédaction. Le modèle n'impacte donc pas l'affichage final des articles, seulement sa rédaction.

Le procédé de création est le même que pour les patrons d'affichage (voir ci-dessus les 4 étapes de création), le fichier template concerné est articlestemplates.html.

Voici un exemple simple d'un modèle d'articles :

Lors de la rédaction d'un article, le contenu de l'introduction est pré-renseigné par un tableau.

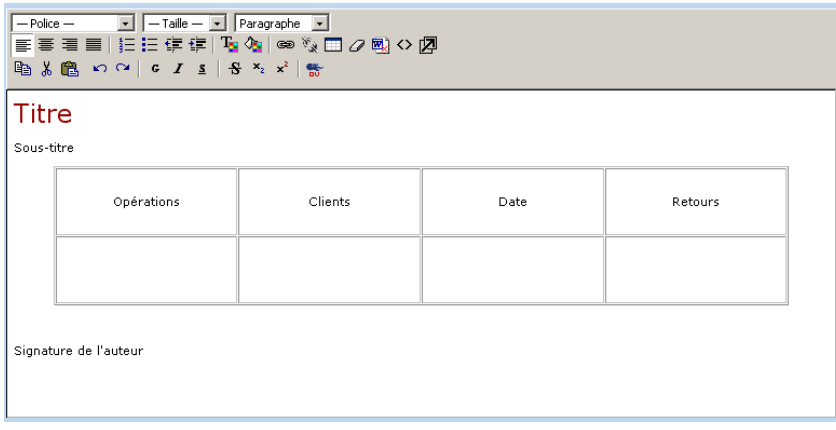

Modèle d'articles

# **7 - Gestion des pages d'accueil**

Les pages d'accueil sont les points d'entrées principales sur un site, elles ne doivent pas être négligées. Elles contiennent généralement un message d'accueil ainsi que les dernières actualités. Il existe deux pages d'accueil sur **OVIDENTIA** :

- la page d'accueil publique : accessible aux utilisateurs anonymes
- la page d'accueil privée : accessible aux utilisateurs authentifiés

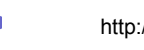

### *7.1 - L'OVML*

Les pages d'accueil publique et privée d'**OVIDENTIA** peuvent être gérées par le langage OVML afin d'y afficher un contenu dynamique (derniers articles publiés, prochains événements...). Pour cela, il suffit de créer les fichiers public.html et private.html dans le skin du site sur le serveur. Lorsque ces fichiers sont présents dans le skin du site, ils remplacent l'affichage par défaut des pages d'accueil ; l'affichage par défaut étant la liste des articles proposés en pages d'accueil.

Répertoire des fichiers ovml du skin :

racine d'Ovidentia/skins/votreskin/ovml/

Voici 2 exemples de mise en forme des pages d'accueil par le langage OVML :

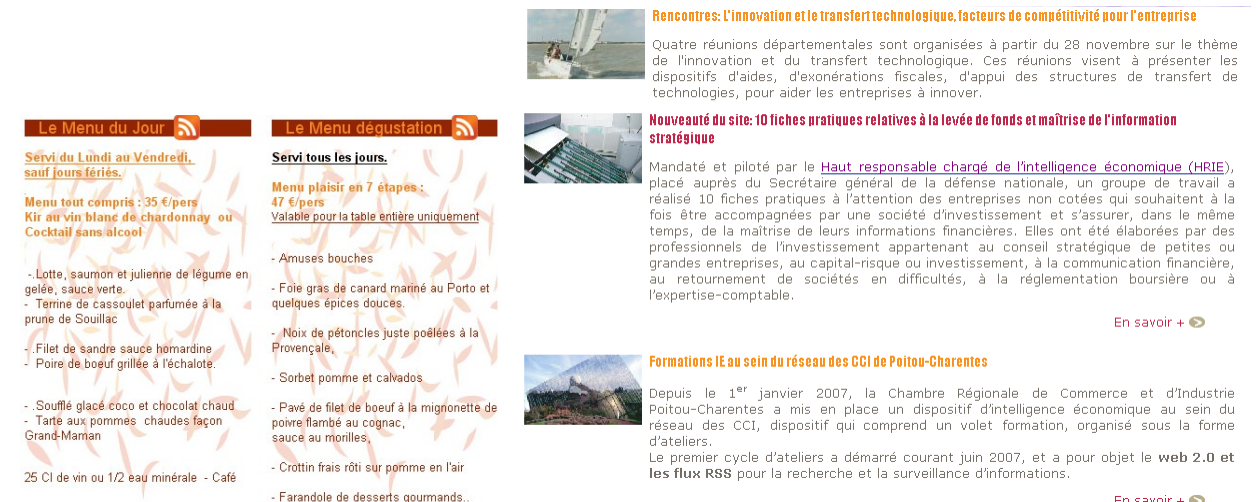

En savoir +  $\bigcirc$ 

Sur ces 2 captures d'écran, l'information remontée appartient à la gestion des articles.

### *7.2 - Proposer un article pour une page d'accueil*

Les auteurs ont la possibilité de proposer leurs articles pour les pages d'accueil. Ce procédé permet d'afficher des articles tous thèmes confondus en pages d'accueil publique et privée.

Un gestionnaire des pages d'accueil (choisi par l'administrateur) accède à tous les articles proposés et décide de les afficher ou non en pages d'accueil.

● Options de publication :

Les auteurs peuvent proposer leurs articles en pages d'accueil depuis les options de publication (étape qui suit la rédaction et la prévisualisation de l'article), l'administrateur peut activer cette option dans les paramètres des thèmes.

> Les pages d'accueil:  $\nabla$  Proposer pour la page d'accueil publique Proposer pour la page d'accueil privée

> > Options de publication

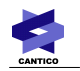

Gestionnaire des pages d'accueil :

L'administrateur définit les gestionnaires des pages d'accueil depuis les paramètres du site.

Le gestionnaire des pages d'accueil accède à la liste des articles proposés et peut à tout moment décider de les afficher ou de les retirer des pages d'accueil :

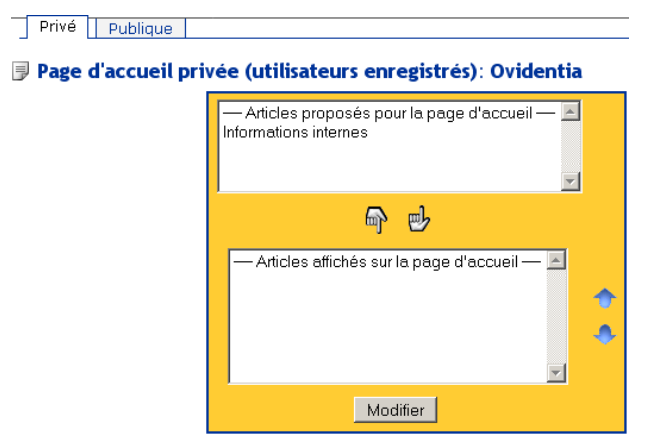

Gestion des articles proposés en pages d'accueil

#### Remarque :

L'affichage des articles est automatique dans le fonctionnement par défaut d'**OVIDENTIA**, cependant si le skin du site contient les fichiers private.html et public.html, les pages d'accueil sont alors gérées par le langage OVML. Dans ce cas, pour afficher les articles en pages d'accueil, le webmaster utilisera le container OVML nommé OCArticlesHomePages (voir la documentation sur le langage OVML pour plus de détails).

# **8 - Gestion de l'approbation**

L'administrateur peut définir un schéma d'approbation au niveau des options de thèmes d'articles. Les articles seront alors modérés au moment de leurs publications et/ou de leurs modifications : un ou plusieurs approbateurs devront accepter l'article avant sa publication.

#### Remarque :

Un message situé en bas de l'écran prévient l'auteur lorsque l'article est soumis à approbation avant sa publication.

### *8.1 - Schémas d'approbation*

L'administrateur créé le schéma d'approbation depuis le lien Approbations en section d'Administration. Ce schéma pourra être choisi dans les options de thèmes d'articles et définit les personnes qui devront accepter les articles avant leurs publications sur le site.

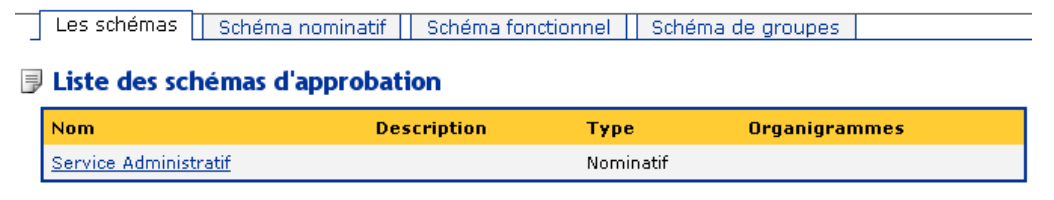

Liste des schémas d'approbation

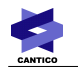

### *8.2 - Modérer un article*

A la création ou à la modification d'un article soumis à approbation, l'approbateur est notifié par mail. Pour voir puis accepter ou refuser l'article, l'approbateur passe par le lien Approbations en section Utilisateur.

Remarque : le lien Approbations en section utilisateur n'apparaît qu'à condition que des éléments soient en attente d'approbation.

#### **D** Approbations

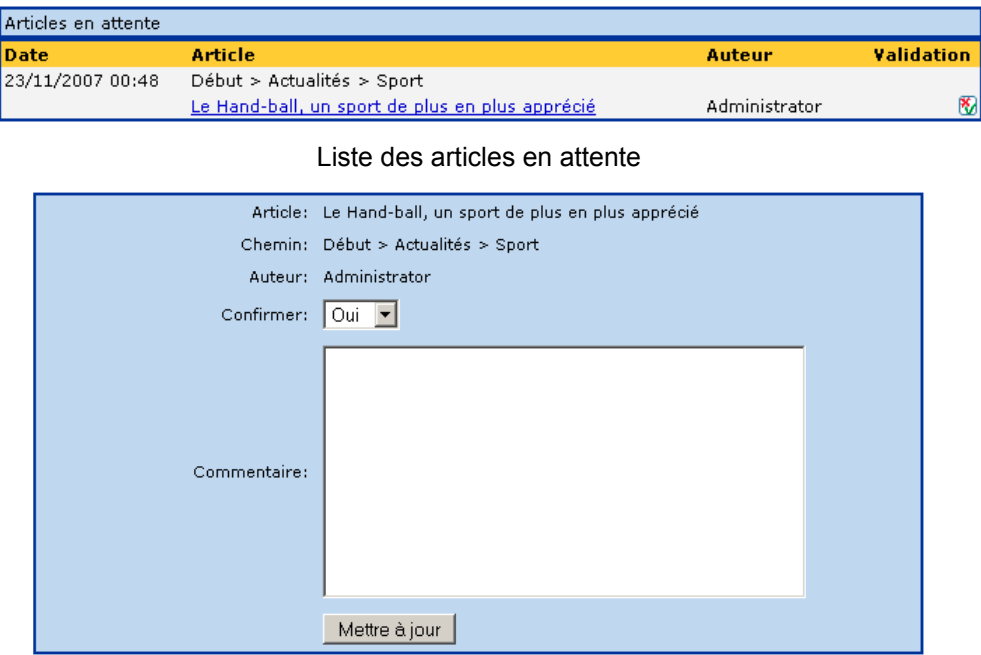

Réponse de l'approbateur